## **Accessing Citrix / Webapps via Mac.**

*Please note; This site requires Two-Factor Authentication.*

*Two-Factor Authentication Enrollment:<https://2fa.uchicago.edu/>*

To begin, launch Safari and type the following in the address bar: [https://webapps.uchospitals.edu](https://webapps.uchospitals.edu/)

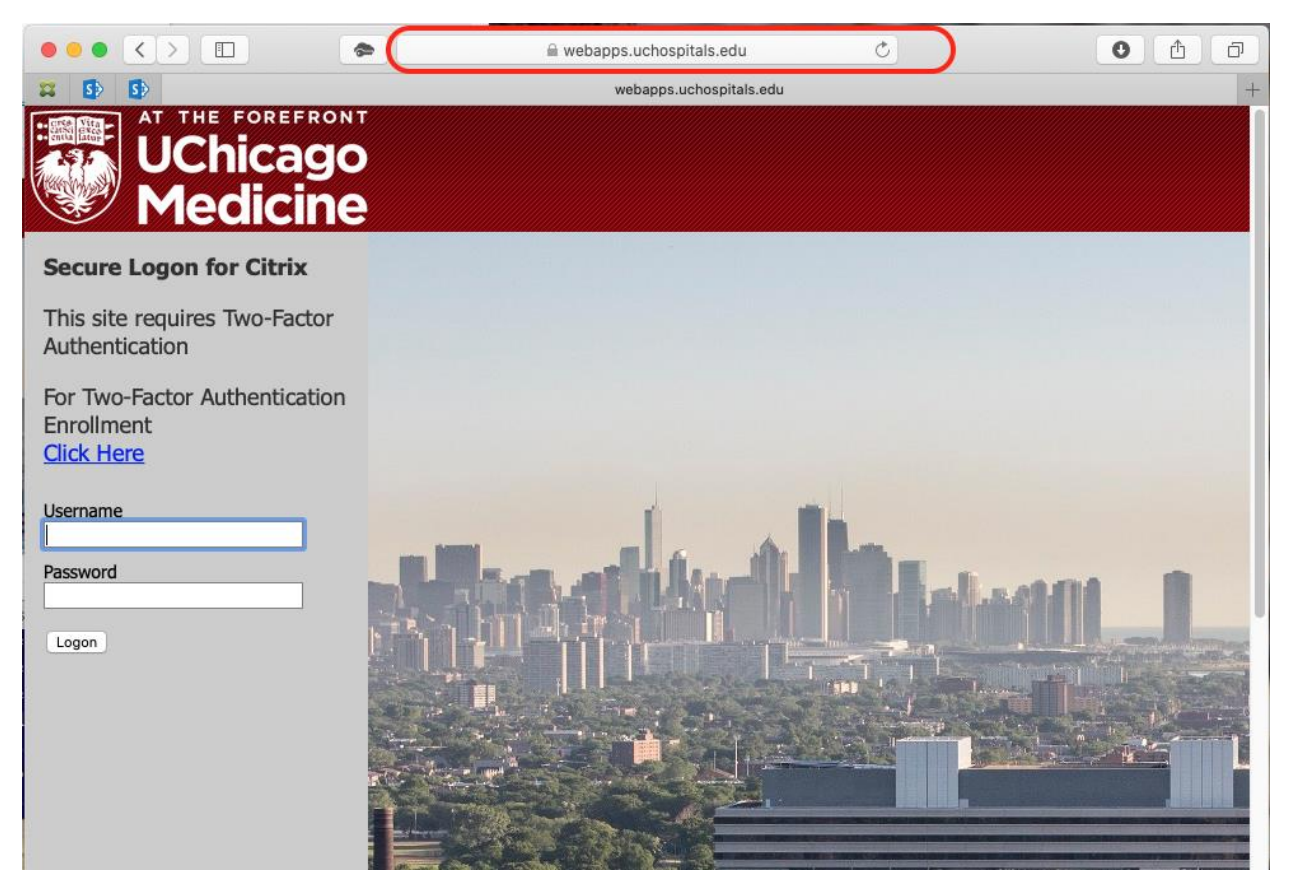

Input your UCHAD username and password and click **Logon**

If prompted to authenticate via Two-Factor Authentication, select the method of authentication you wish to utilize.

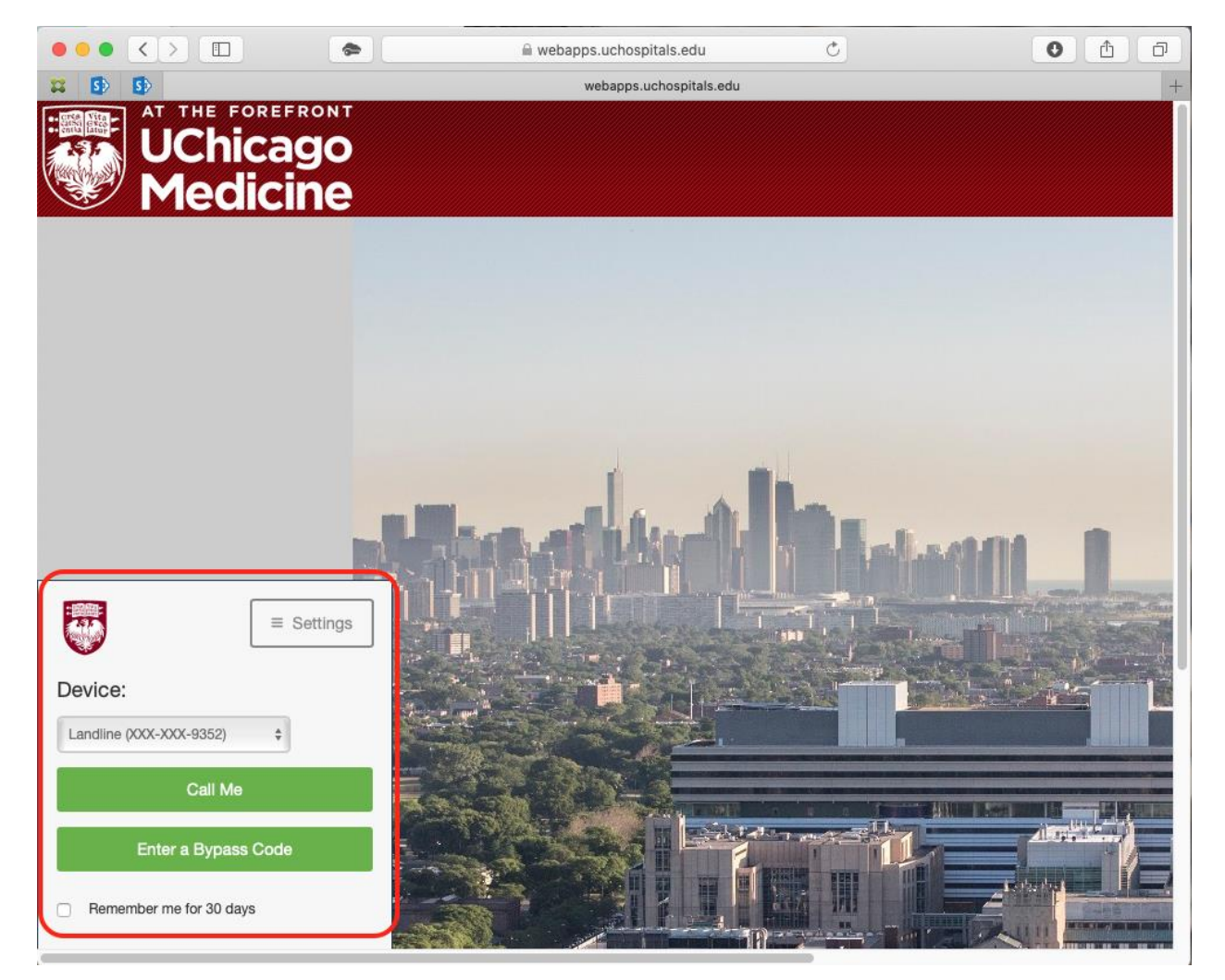

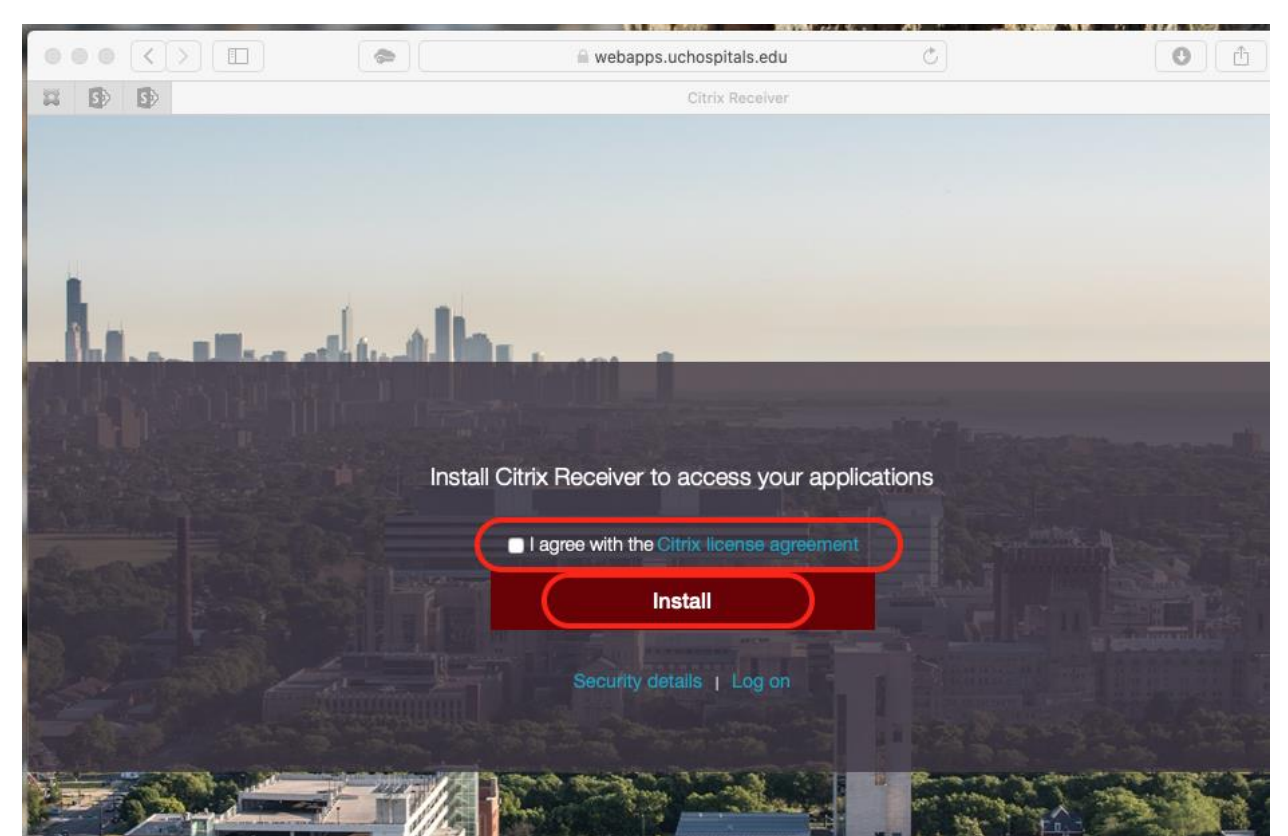

Confirming the logon via the Duo phone call or device push will bring you the Citrix Receiver installation page. Click "I agree with the Citrix license agreement" and click **Install**

**NOTE: If you have already installed the Citrix Receiver (or Citrix Workspace), and you are prompted to Install again, all you have to do is click on the "Log on" link under the Install prompt**

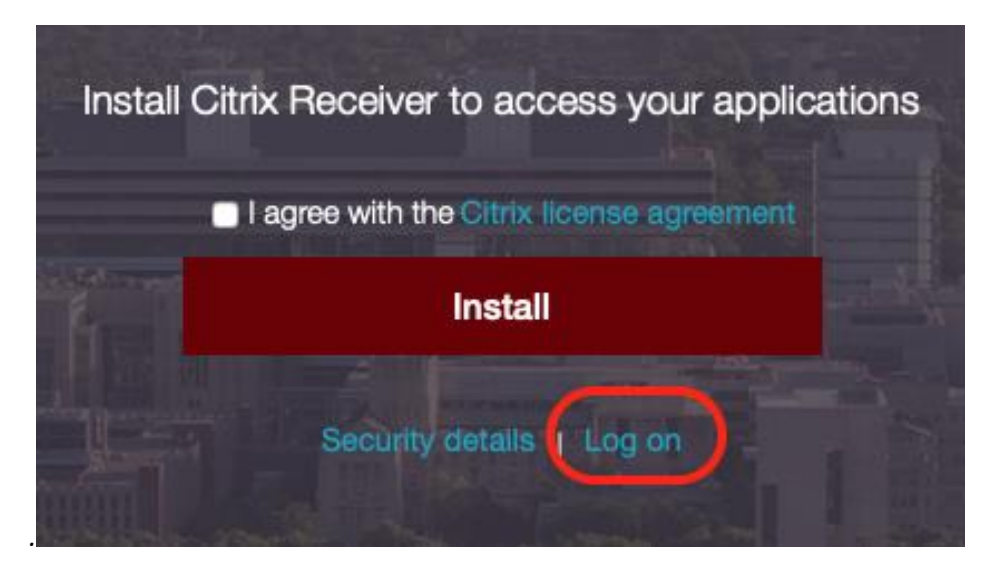

The Citrix Receiver client will start to download, and when its finished downloading, click on the "Show Download" icon next to the address bar at the top of Safari.

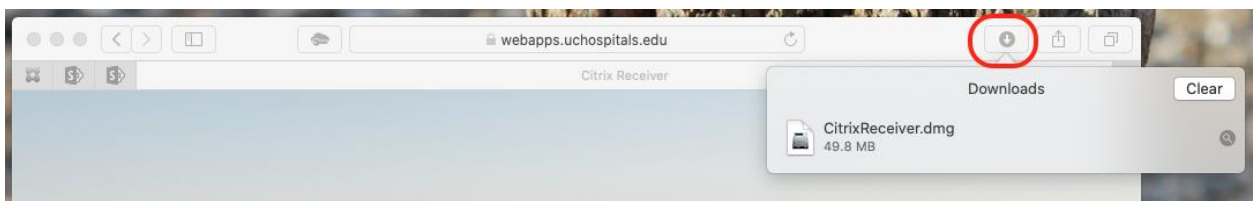

You should see in the downloads "CitrixReceiver.dmg". Double click on it to open the installer.

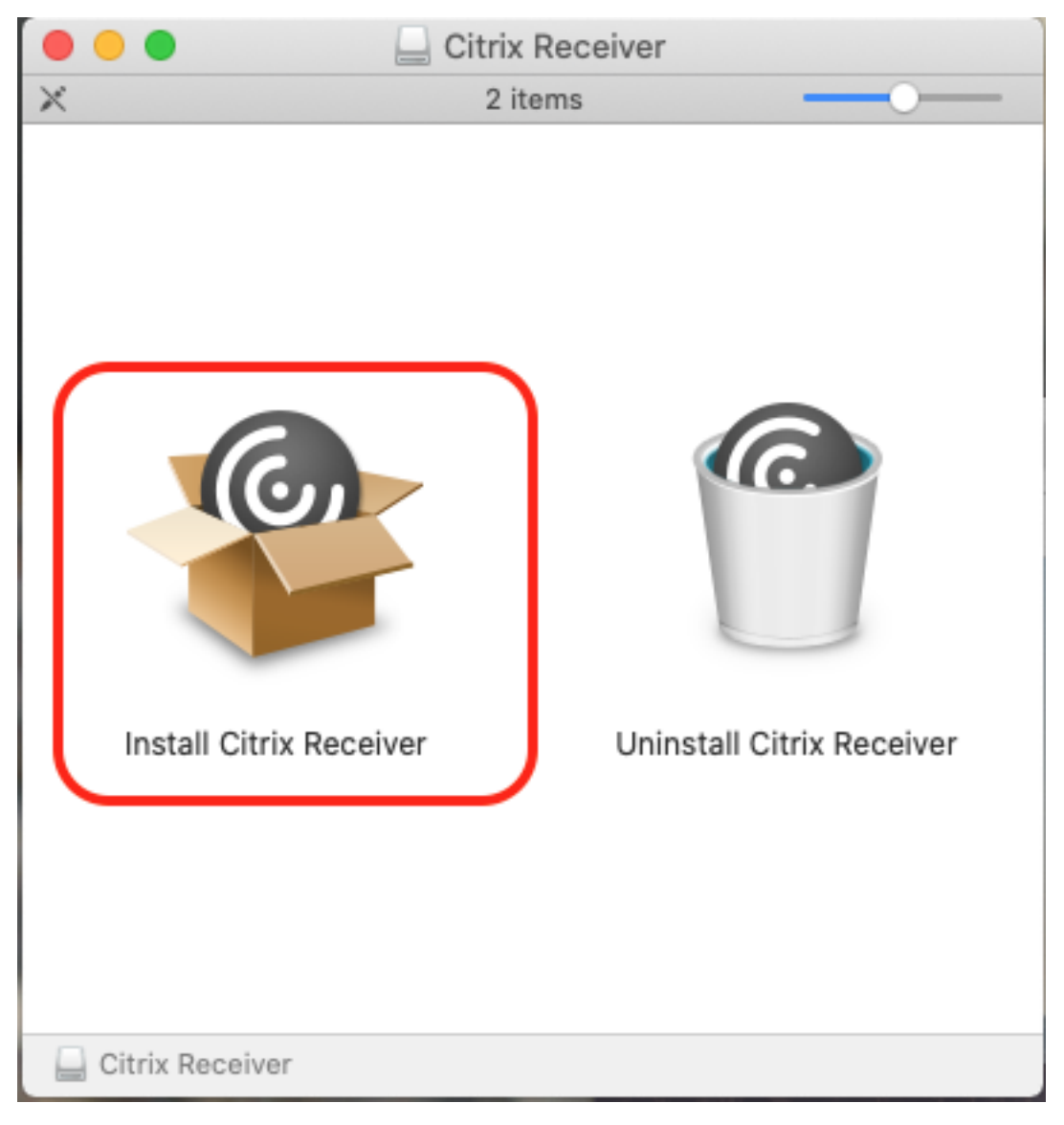

A window should open up with the "Install Citrix Receiver" & "Uninstall Citrix Receiver" icons. Double click on the "Install Citrix Receiver" icon.

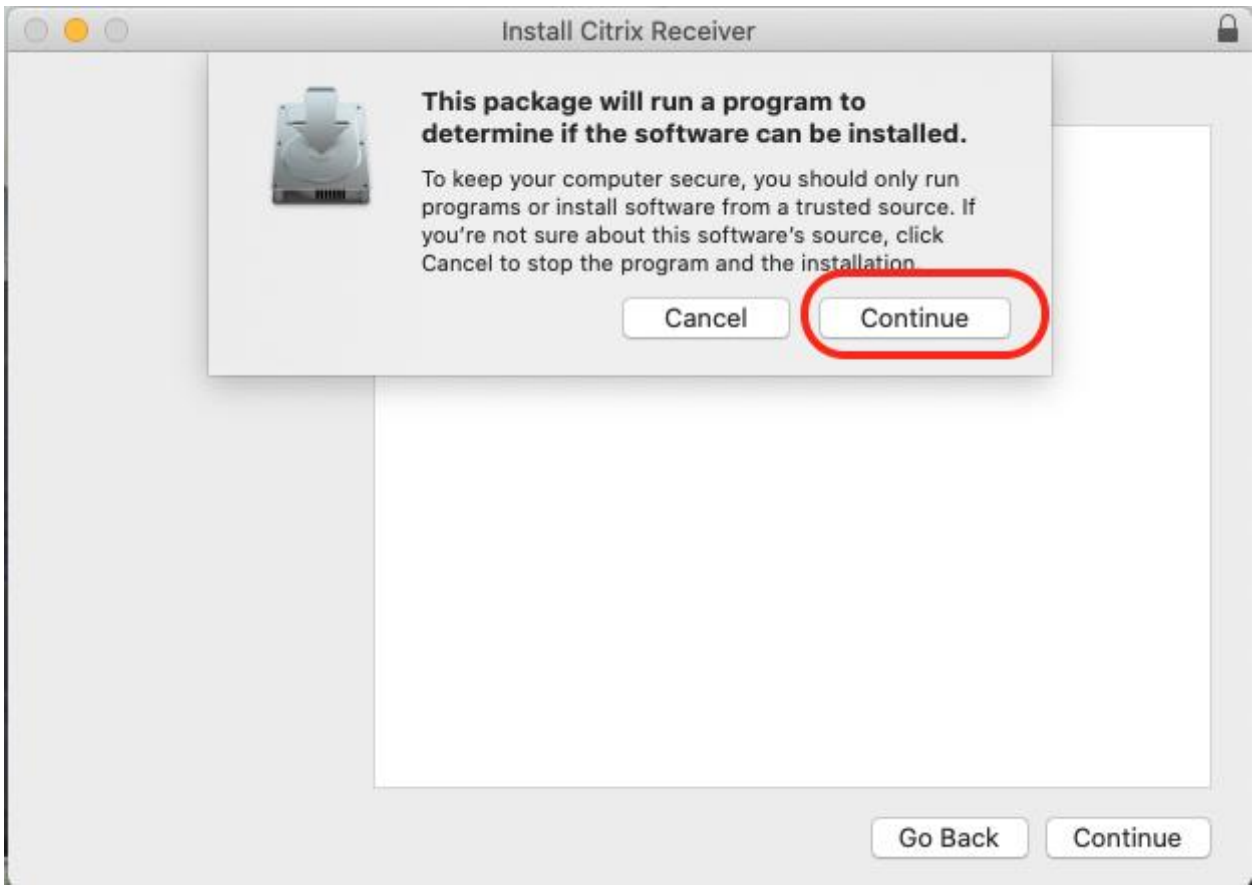

You window will open for the Installer, and prompt that it needs to "… run a program to determine if the software can be installed." Click Continue.

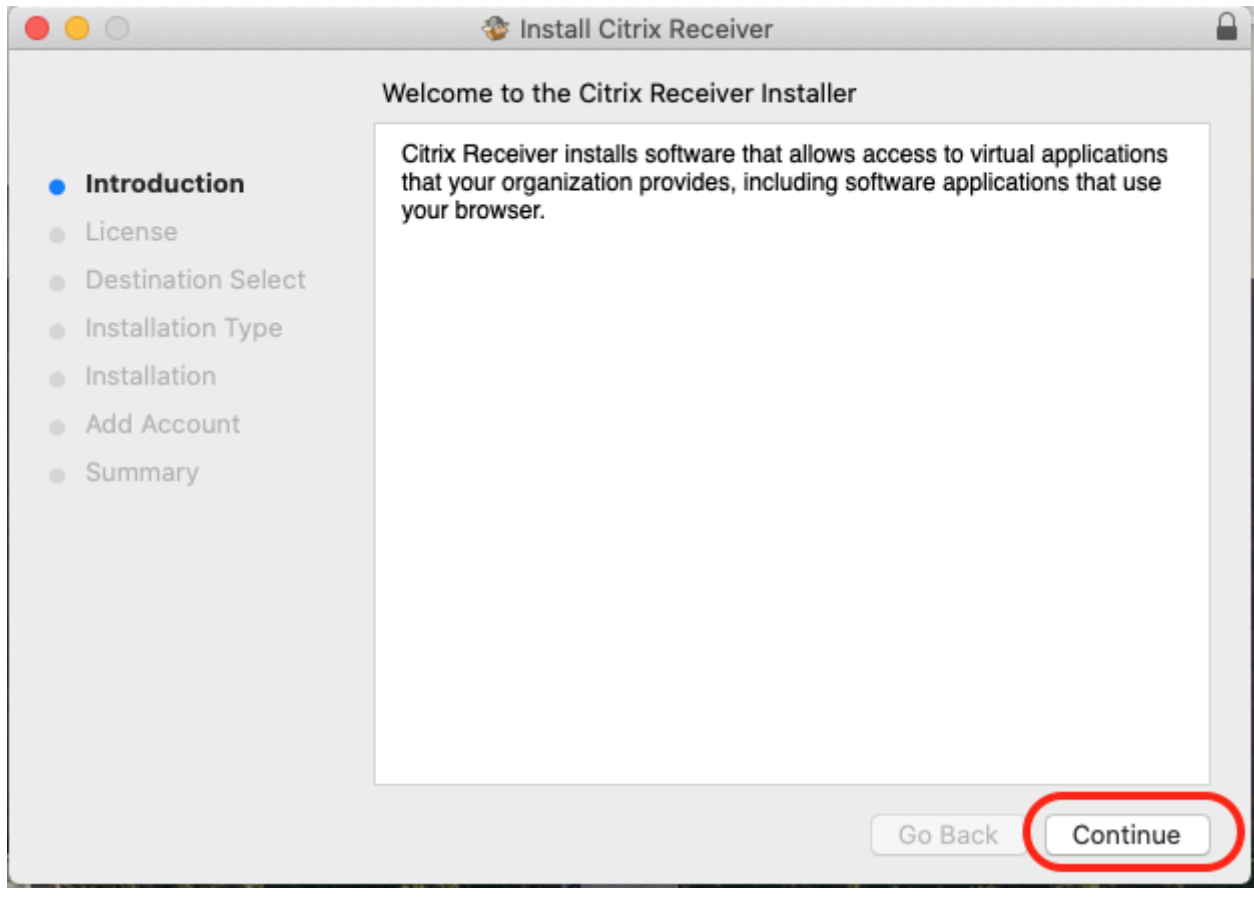

"Welcome to the Citrix Receiver Installer". Click Continue

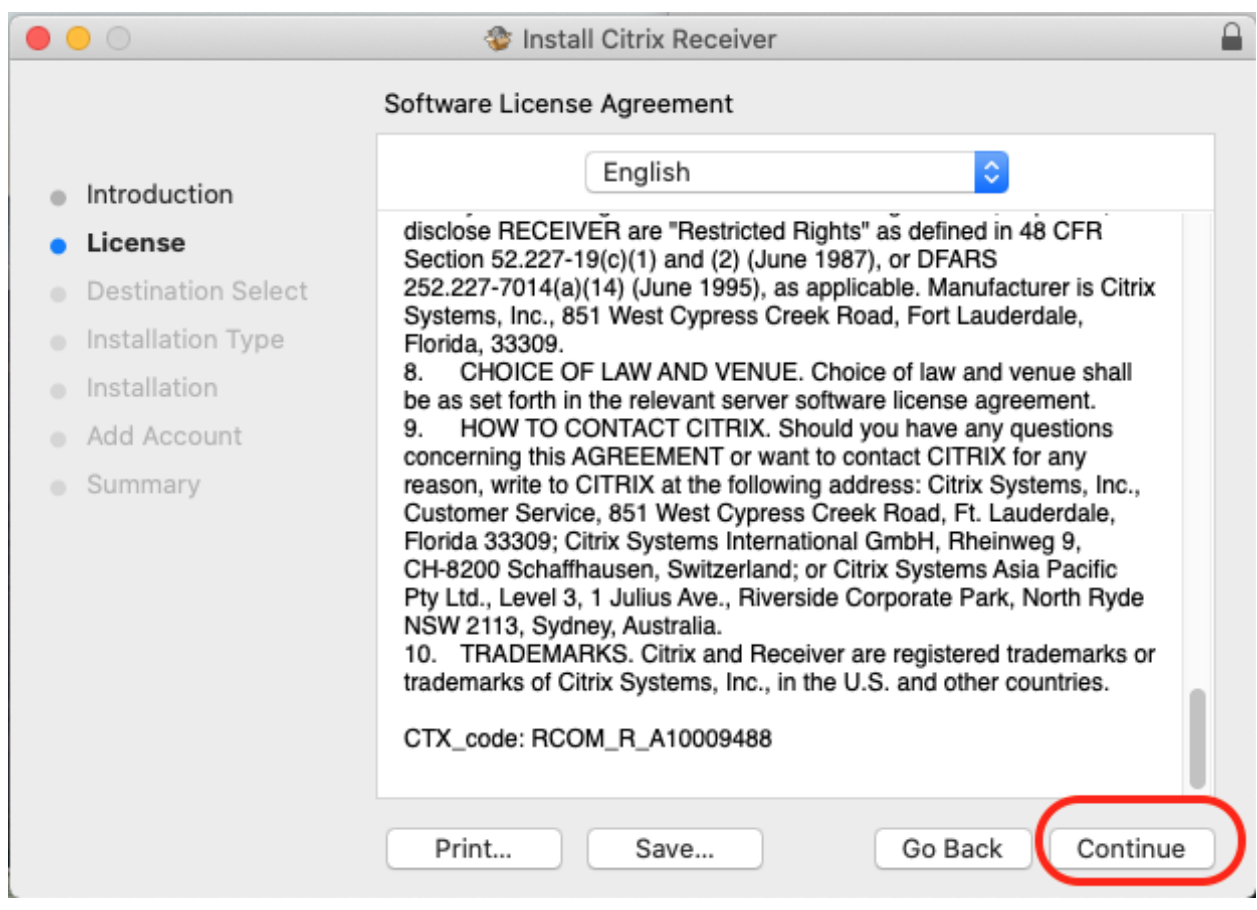

Read & Accept the license by clicking Continue.

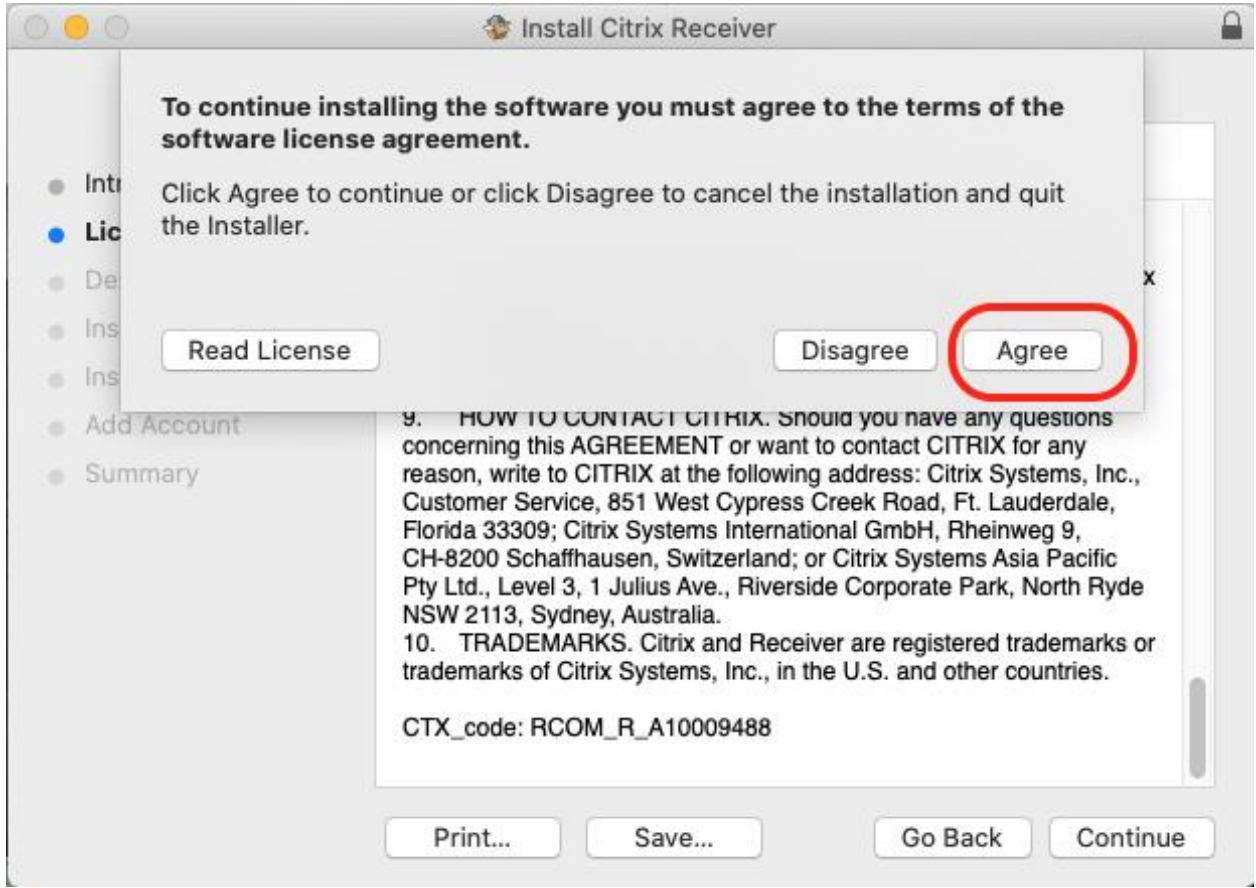

You will be prompted again to Agree with the license. Click Agree

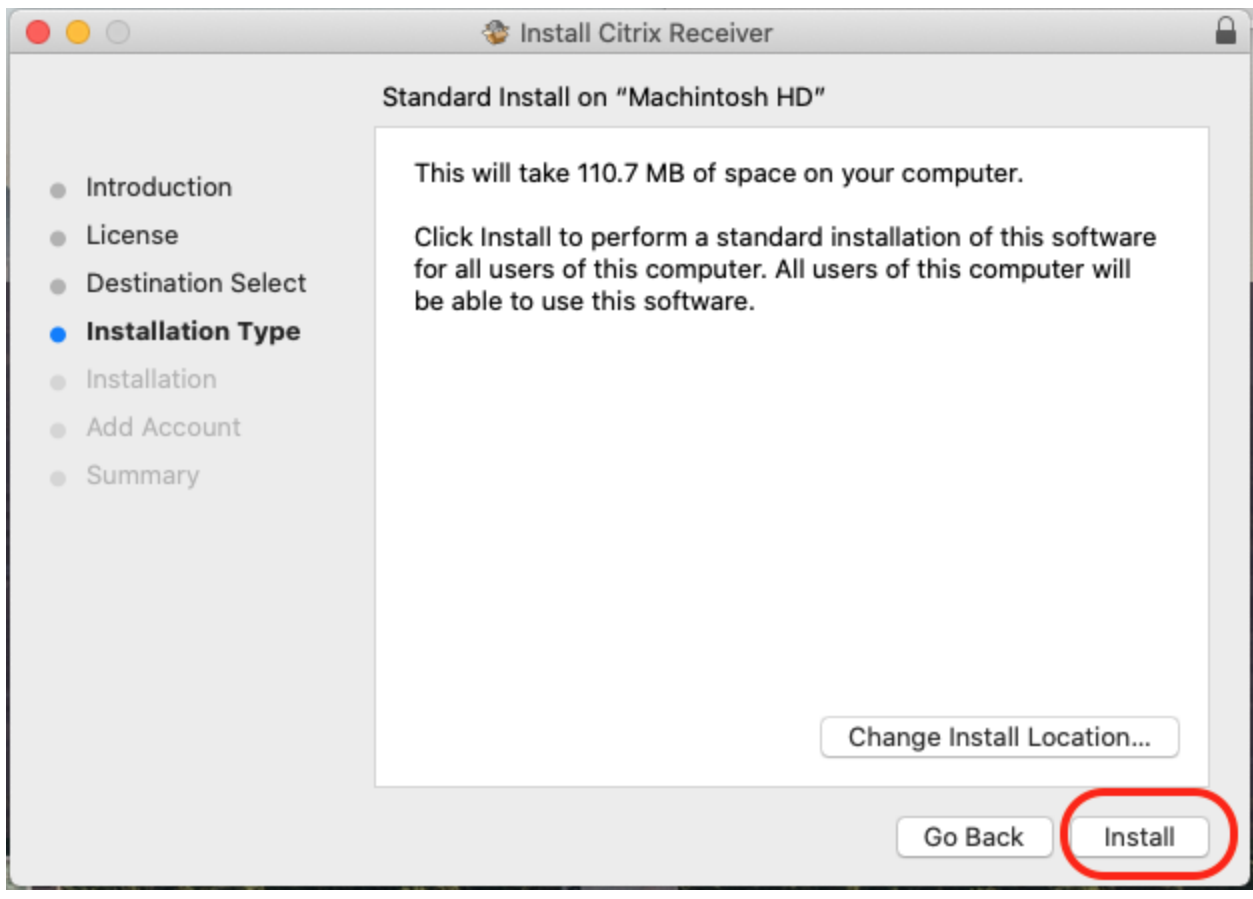

Ready to Install. Click Install.

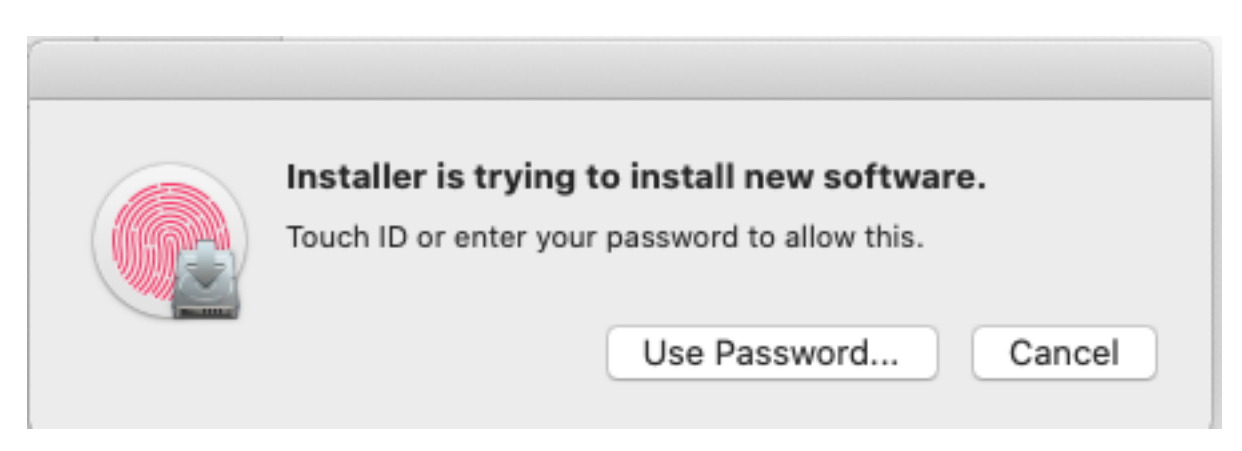

You may be prompted to enter your password or ("Touch ID" if you Mac had it).

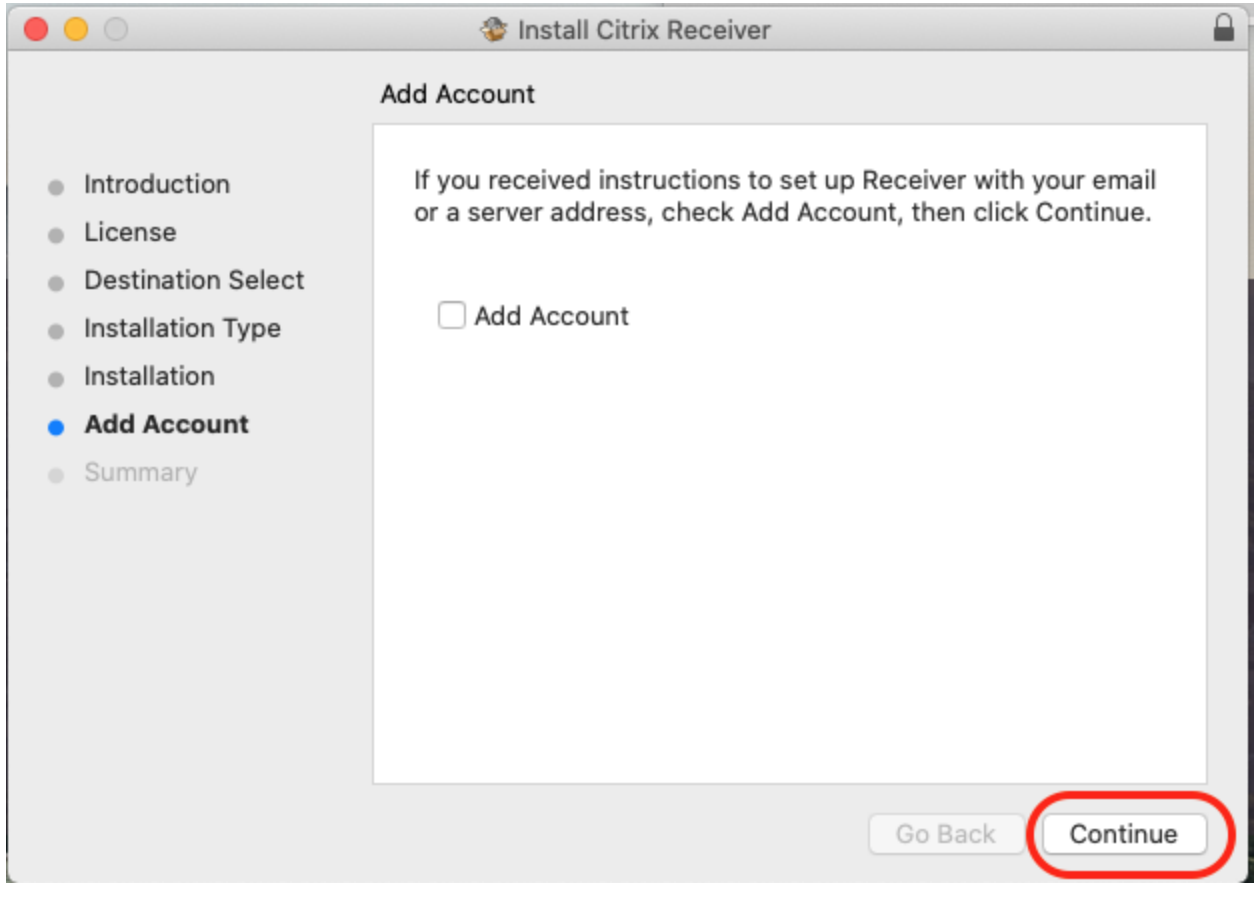

Make sure that the "Add Account" is NOT CHECKED! Just click on Continue.

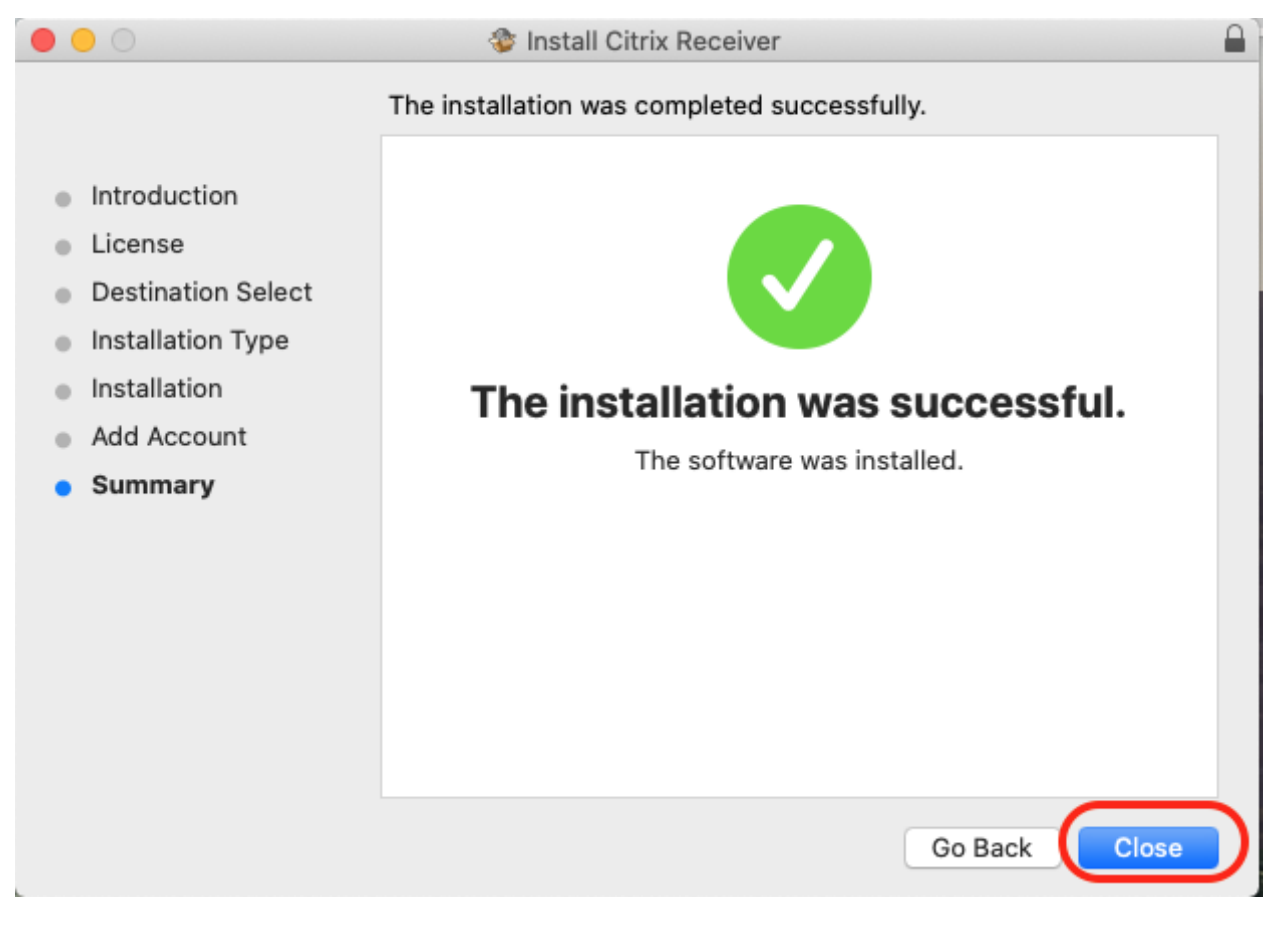

Installation completed, Click Close

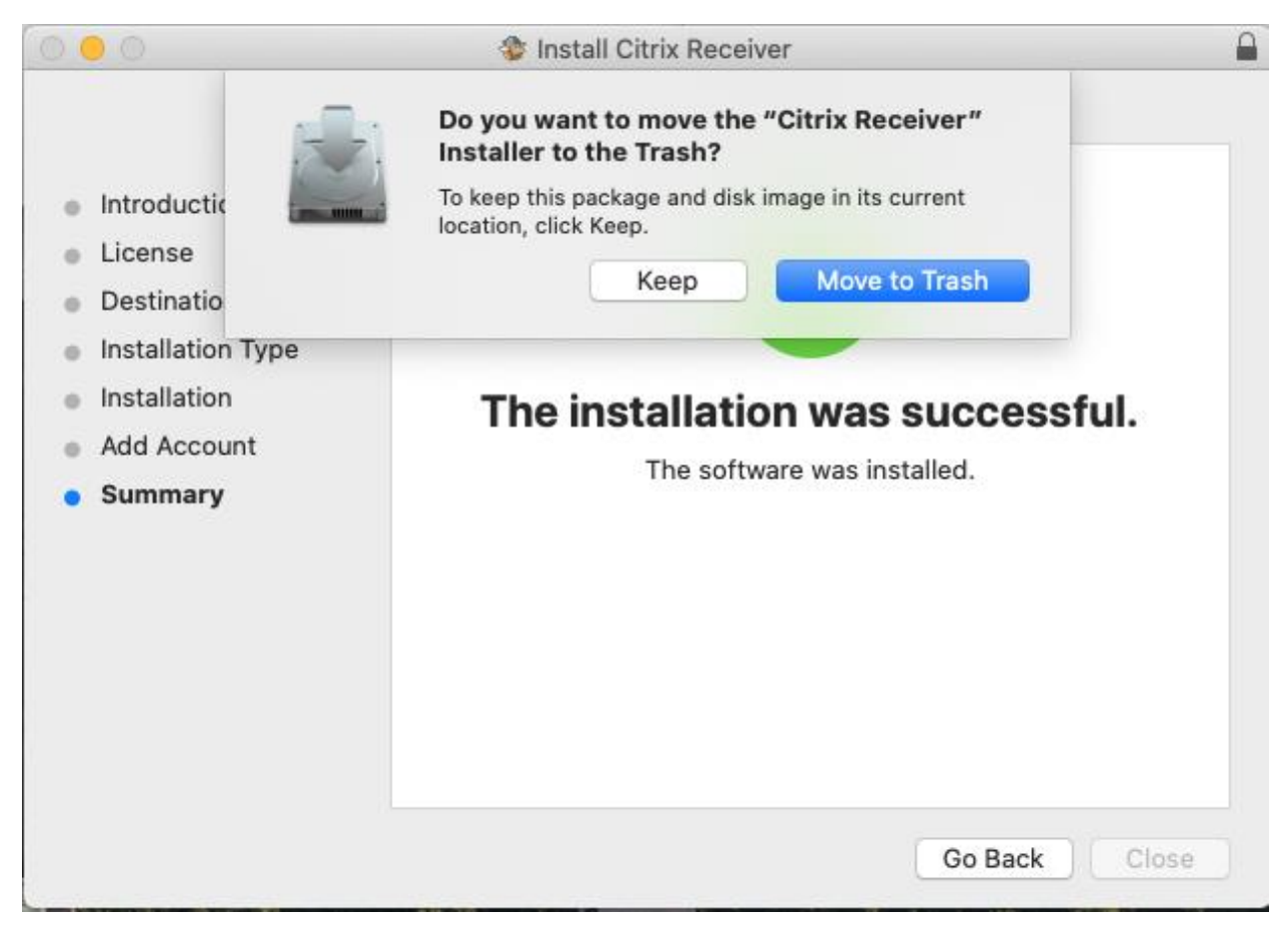

The Installer will ask if you want to move it to the trash. Click on Move to Trash.

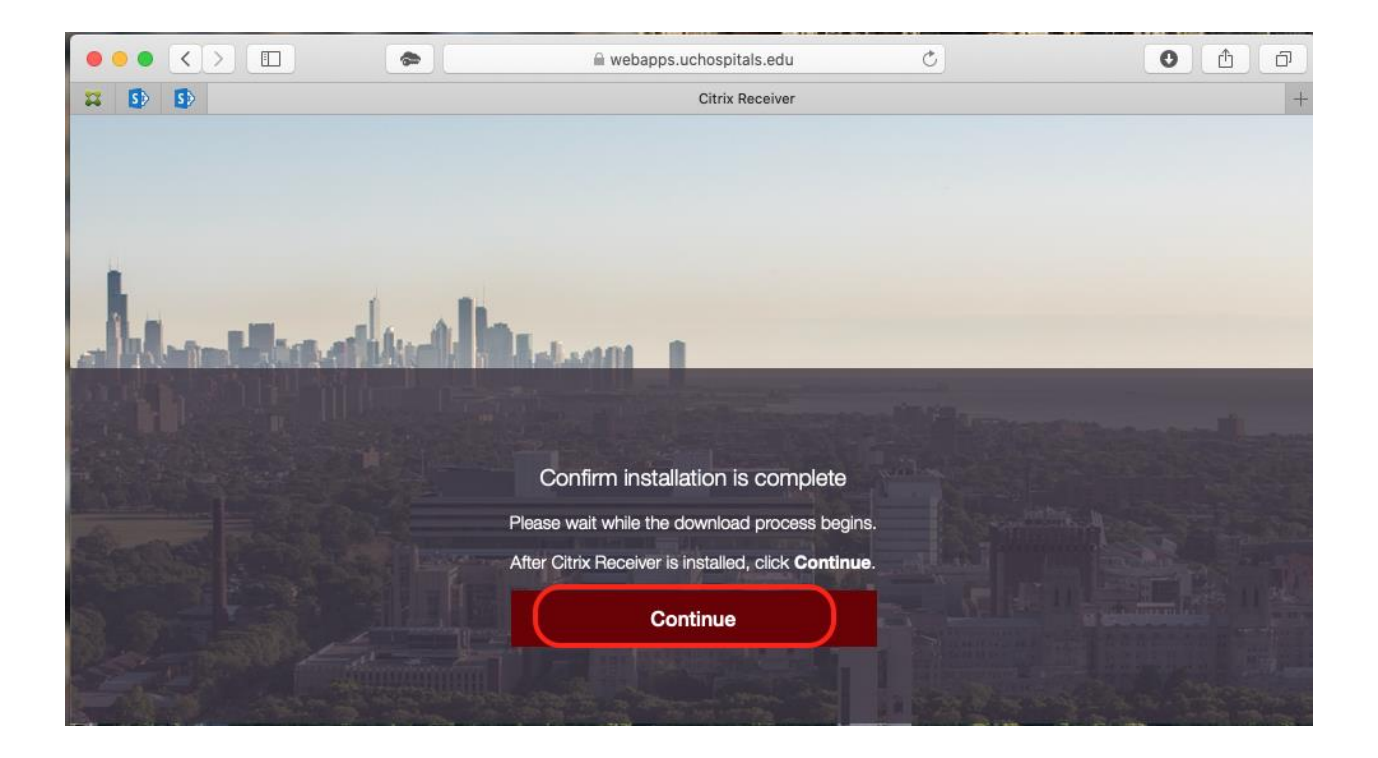

In Safar, now click on Continue, and you will then be presented with your application icons.

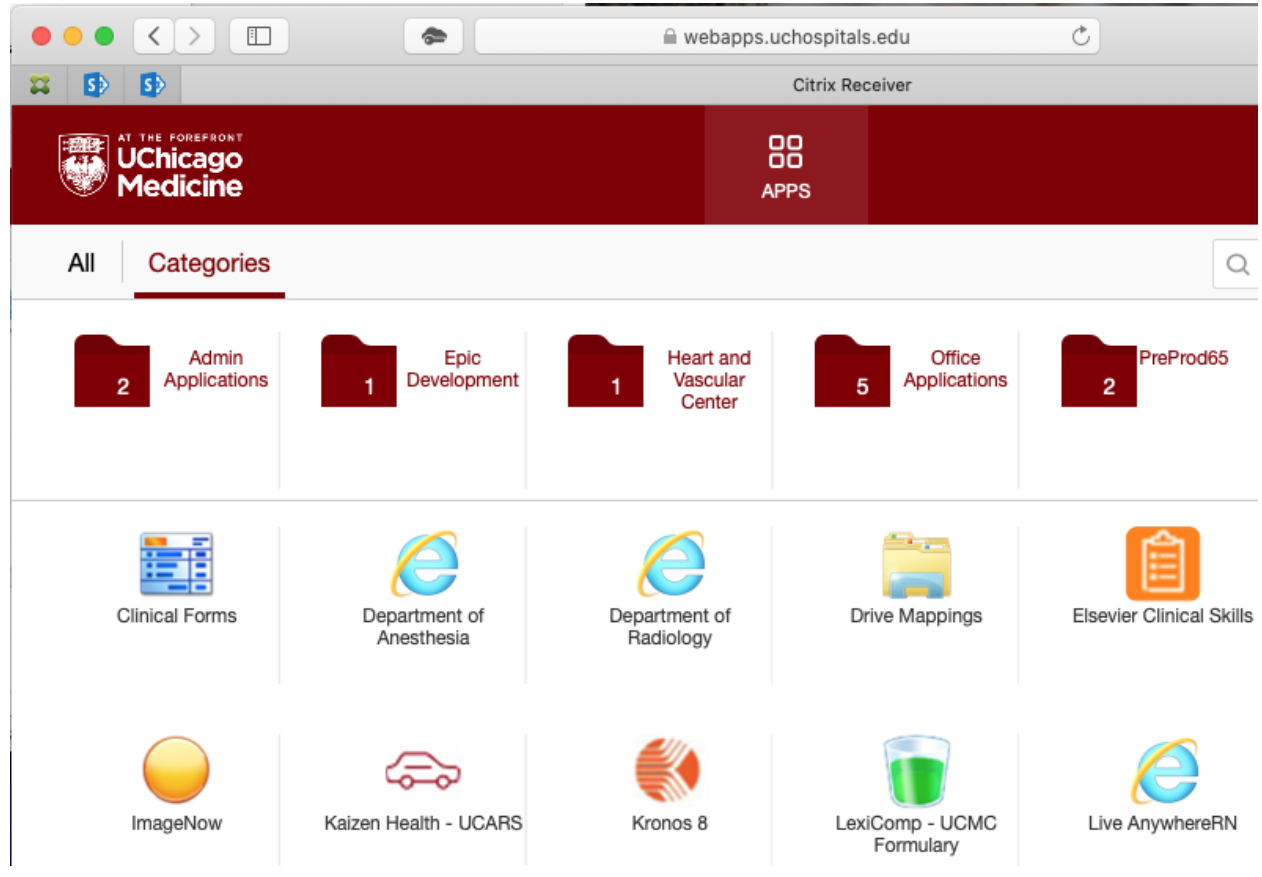

Upon completion, the installation window will close and you will be presented with your application icons. Single-click the application you would like to use, and give it a few moments to launch.

## *Please note that your icons will vary depending on the access granted to your UCHAD account*